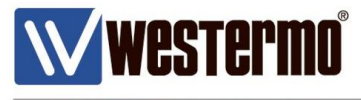

AN-001-WUK

# **HOW TO CONFIGURE AN IPSEC VPN**

LAN to LAN connectivity over a VPN between a MRD-455 4G router and a central ADSL-350 broadband router with fixed IP address

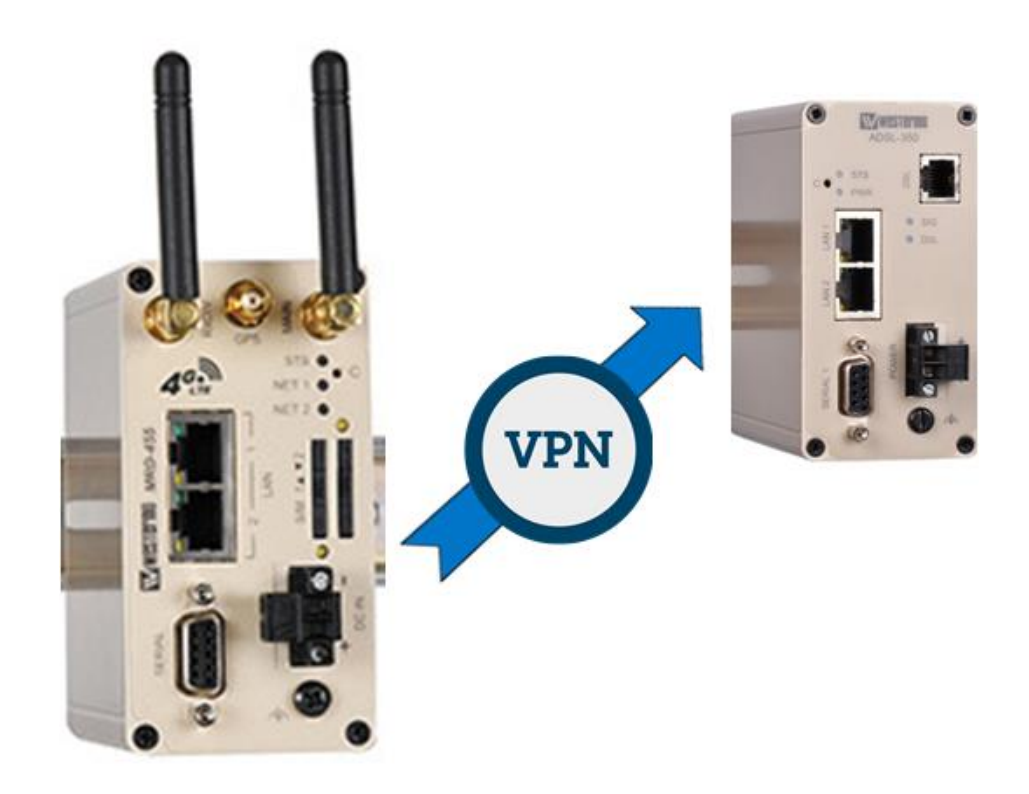

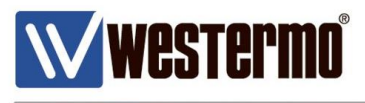

### **Introduction**

#### **What is an IPSec VPN?**

IPSec VPN's create a secure **V**irtual **P**rivate **N**etwork between two or more private LAN networks, over the internet.

The internet is generally accepted as a world wide insecure network, but using IPSec VPN's can make data transfer over the internet much more secure.

IPSec (Internet Protocol Security), utilises a selection of encryption and authentication algorithms which are grouped together under a common banner. Different combinations of these protocols can be used simultaneously to create a secure tunnel between two routers. Despite the fact that business critical data may be traversing over a wireless connection via the internet to your central office, the data itself is both encrypted and encapsulated with secure authentication up to a military grade level of data protection.

It is quite possible to use IPSEC to secure communications between multiple different sites, the diagram below shows three remote sites connecting back to a central location where a number of devices can communicate to the various outstation units.

*NB: IPSEC will only provide security for the links BETWEEN the routers. You must not consider the routers themselves to actually be secure once a VPN is in place. Further security can be afforded through proper username management and implementation of a firewall*

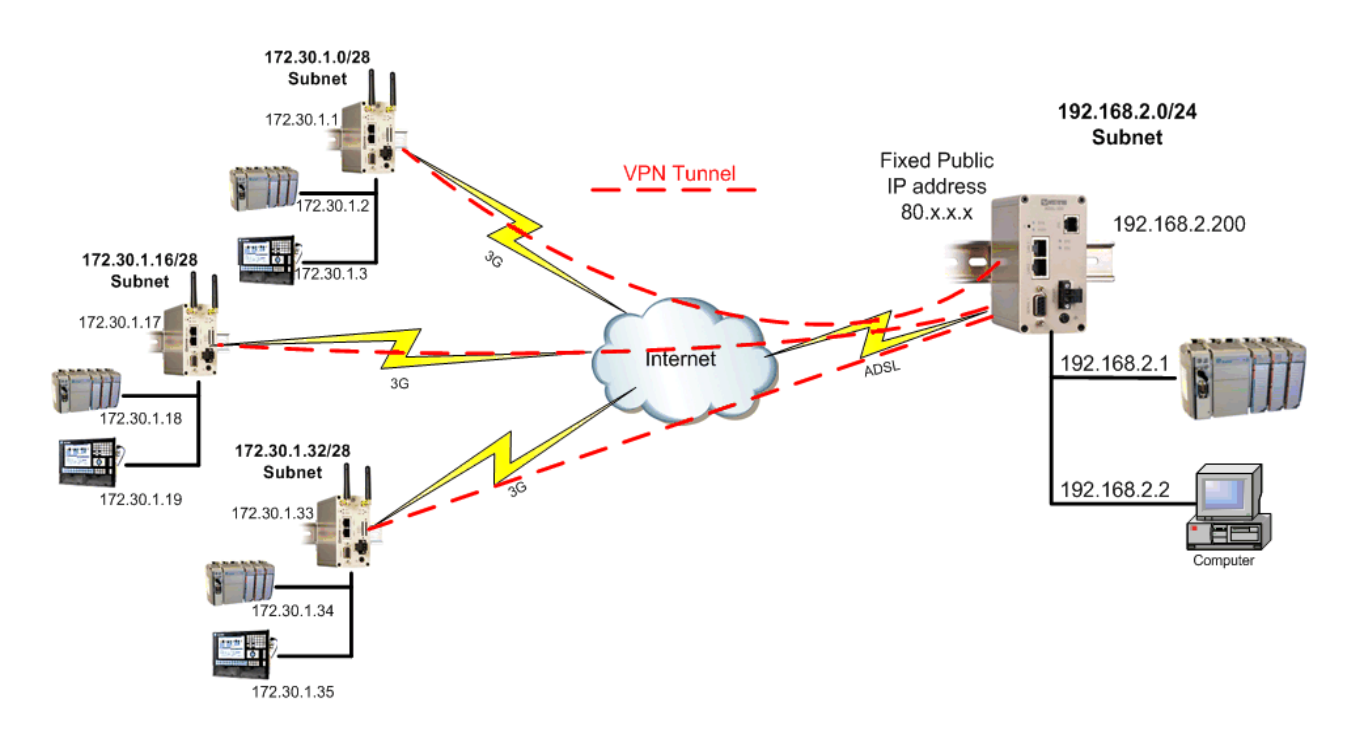

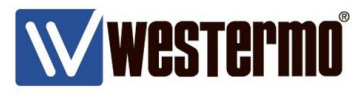

### **Overview**

The following pages show how to implement an IPSEC VPN between a pair of Westermo routers. The MRD-455 4G router will be the initiator because this will most likely be given a dynamic and NAT:ed IP address from the provider.

The ADSL-350 will be the responder because the ADSL IP address is known and is fixed. In nearly all cases, the responder router will be a DSL router which is located at a central location, such as company headquarters. In all cases the **RESPONDER** router will need to have a **fixed, publicly accessible IP address**.

Thanks to **Aggressive mode** IPSec with the addition of a feature known as **NAT-Traversal**, the initiating router does not require a fixed, publicly accessible IP address.

#### **Phase 1: IKE**

Internet Key Exchange (IKE) protocol defines what parameters are used to negotiate the initial stage of the VPN connection, and provide security which is used in negotiating the second stage of the VPN. This involves the creation of "IKE SA's".

#### **Phase 2: IPsec**

The IPSec transform defines the negotiation for the second stage of the VPN. This includes exactly what authentication and encryption will be used in the VPN tunnel, along with IP addressing information that allows data to flow from router to router. This involves the creation of "IPSec SA's".

#### **Assummptions**

This application note applies to; MRD-455 4G router an ADSL-350 DSL router and assumes both are starting from a factory default configuration.

#### **Corrections**

Requests for corrections or amendments to this application note are welcome and should be addressed to technical@westermo.co.uk

Requests for new application notes can be sent to the same address.

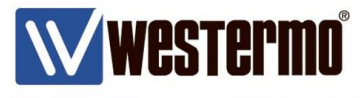

#### **LAN IP Address**

#### **Browse to Network → LAN** WESTERING **MRD-455** Status System Wireless Network Routin Serial Server Management LAN Loopback **DNS** GRE Diagnostics Logged in as admin Host: MRD-455-VRRP-Slave

**LAN** 

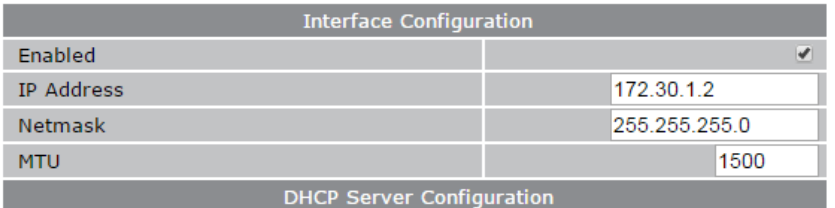

**IP Address:** 172.30.1.2

**Netmask:** 255.255.255.0

www.westermo.com

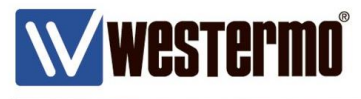

#### **4G Link**

#### **Browse to WIRELESS PACKET MODE**

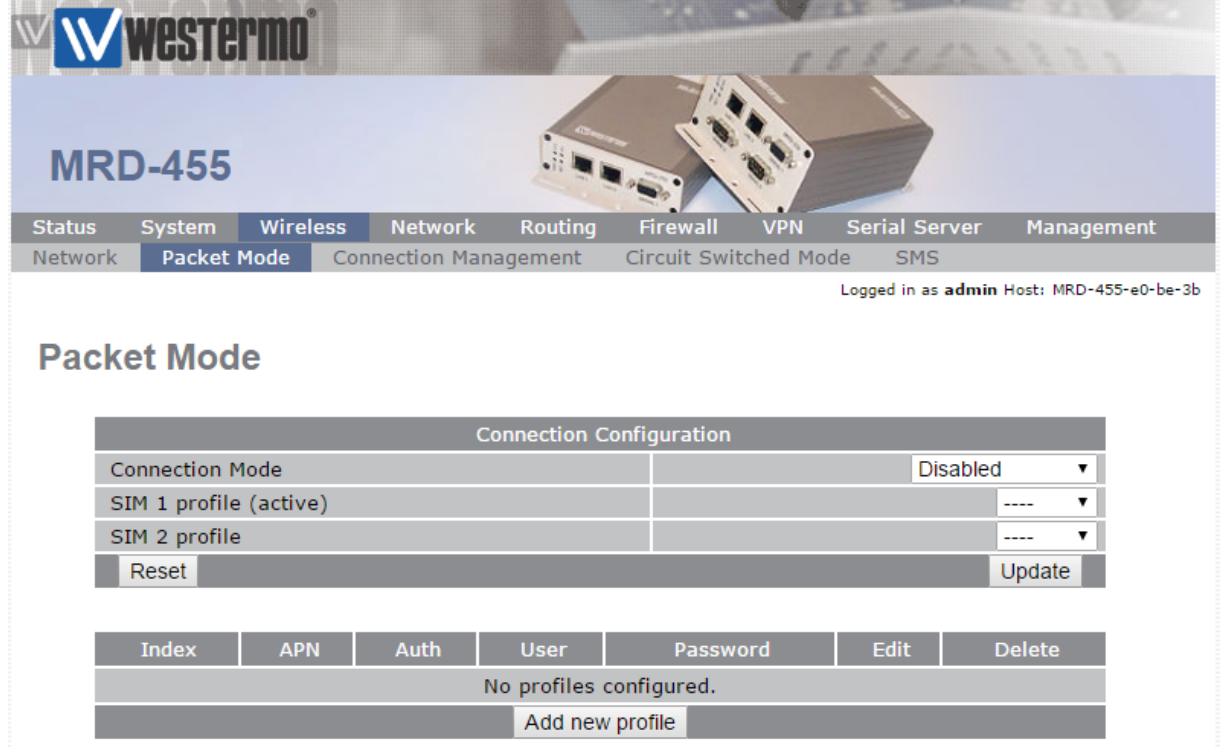

#### Click **Add new profile**.

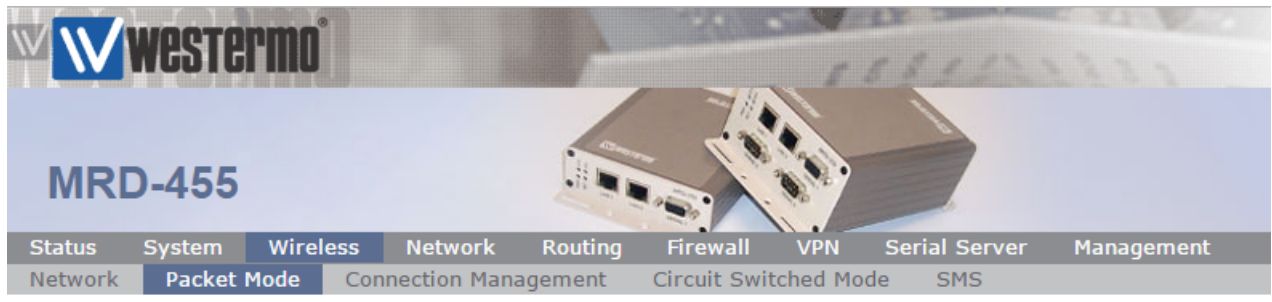

Logged in as admin Host: MRD-455-VRRP-Slave

#### **Packet Mode**

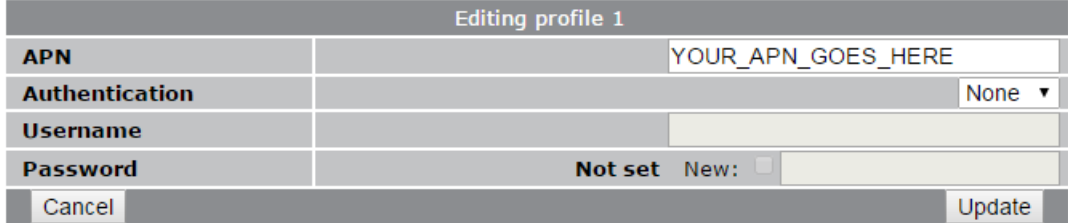

Enter the **APN** (Access Point Name) provided by your network SIM provider.

**NB:** Standard 4G/3G tariffs do not often require authentication

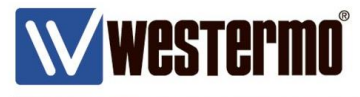

Browse to WIRELESS → PACKET MODE continued.

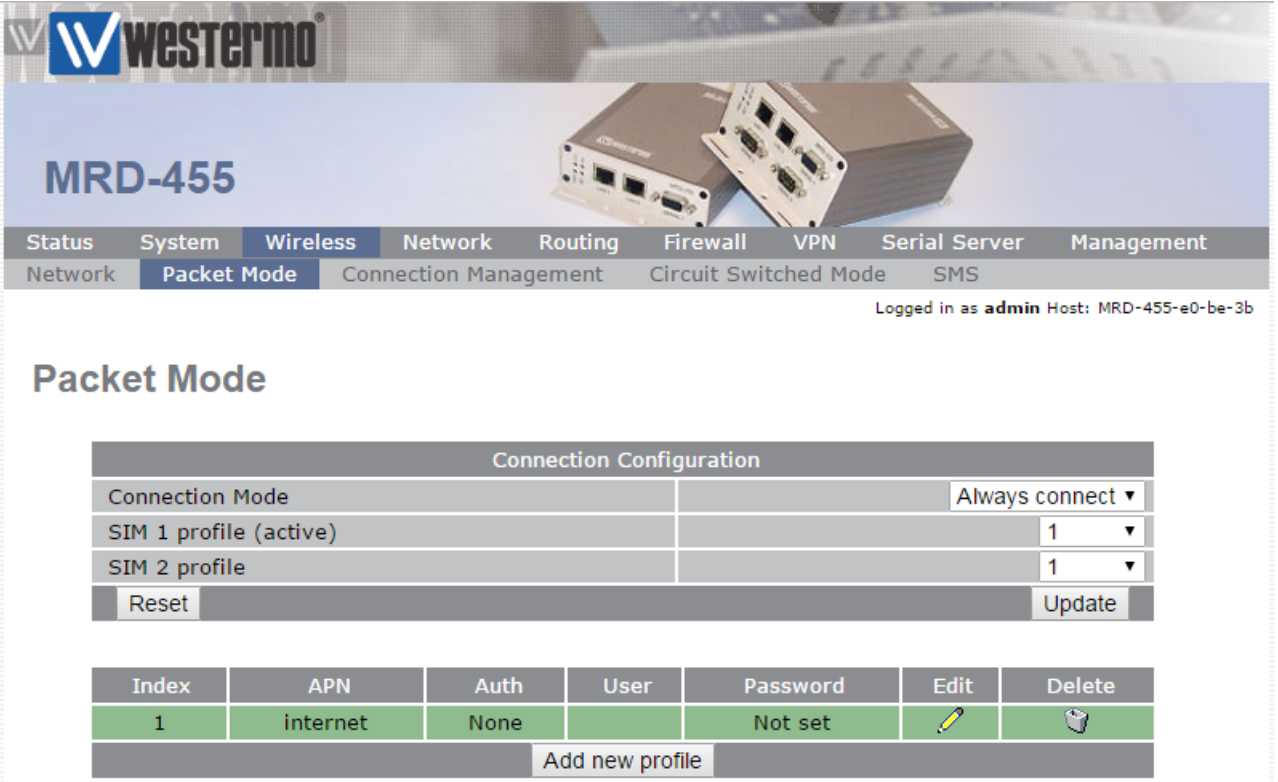

#### **Connection Mode:** Always connect

#### **SIM 1 profile:** 1

**NB:** In this example the SIM card in slot 1 will use profile 1. You can set up multiple profiles and assign them to either SIM slot 1 or 2 depending on the provider of the SIM card.

Refer to application note AN-004-WUK Dual SIM Failover.

www.westermo.com

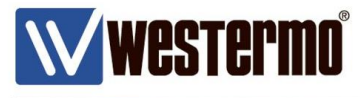

### **IPSec VPN Tunnel Configuration (Initiator)**

#### **Browse to VPN → IPSec**

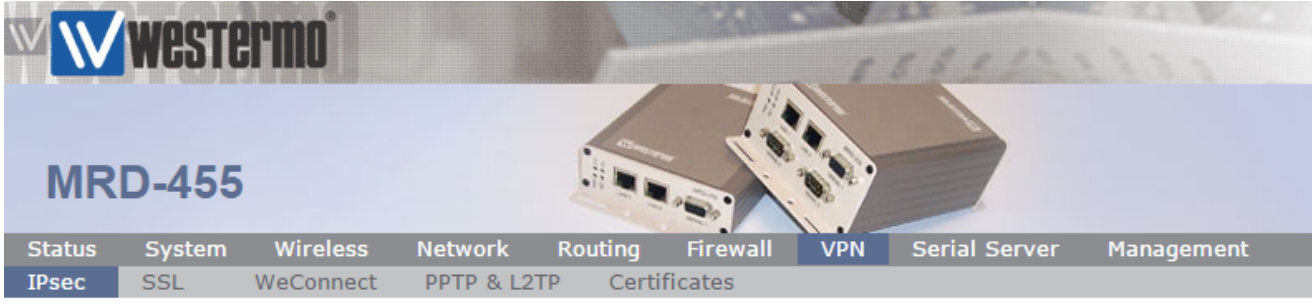

Logged in as admin Host: MRD-455-VPN-Intiator

**IPsec VPN** 

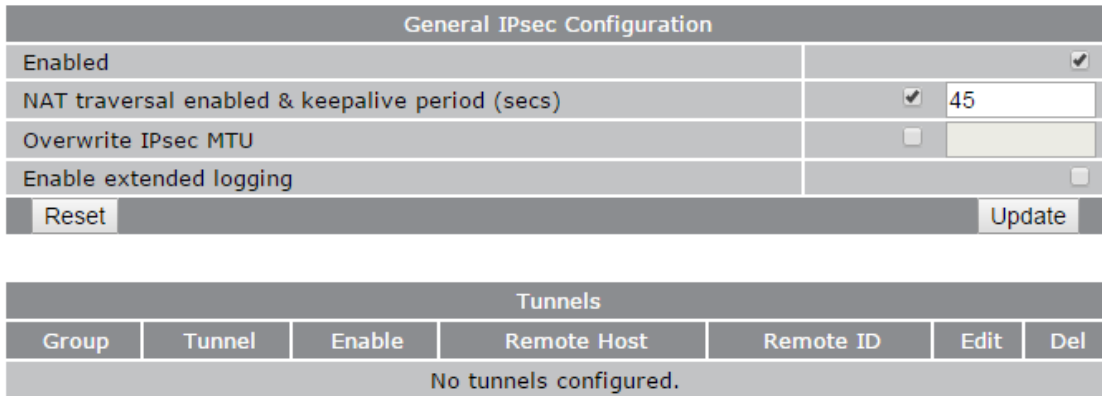

Add new tunnel group

Click **Add new tunnel group.**

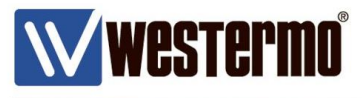

#### **IPSec VPN Tunnel Configuration (Initiator)**

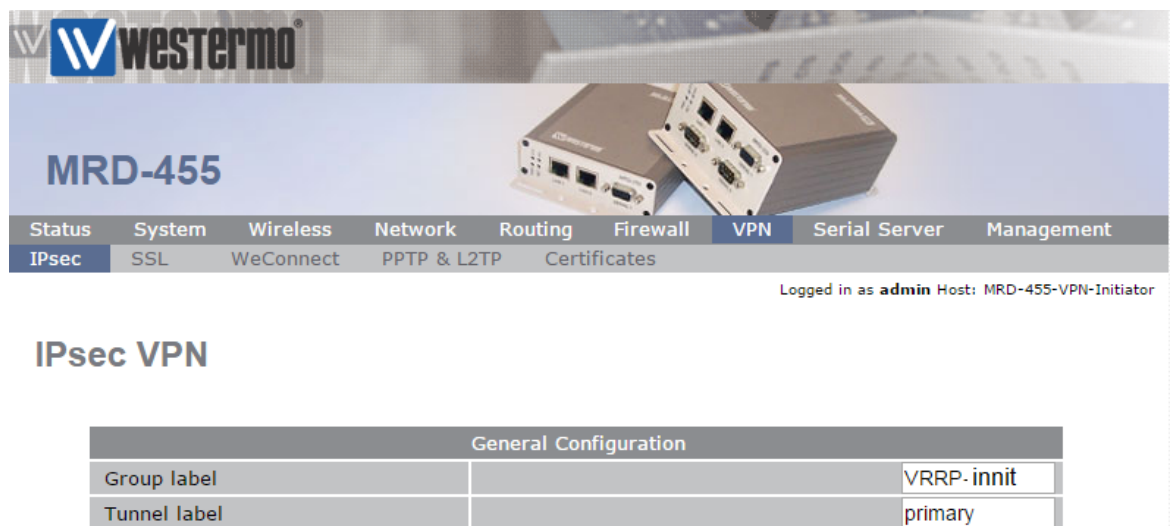

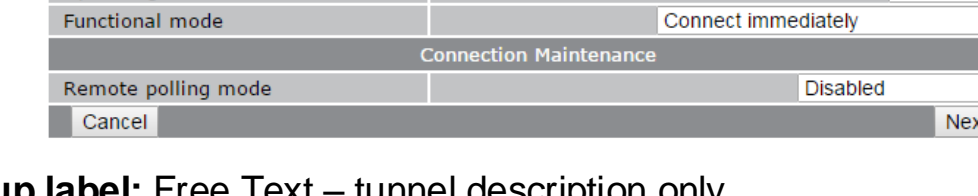

#### **Group label:** Free Text – tunnel description only **Enable:** Enable **Operating mode: Tunnel (default)**

**Functional Mode:** Connect immediately (i.e. tunnel initiator)

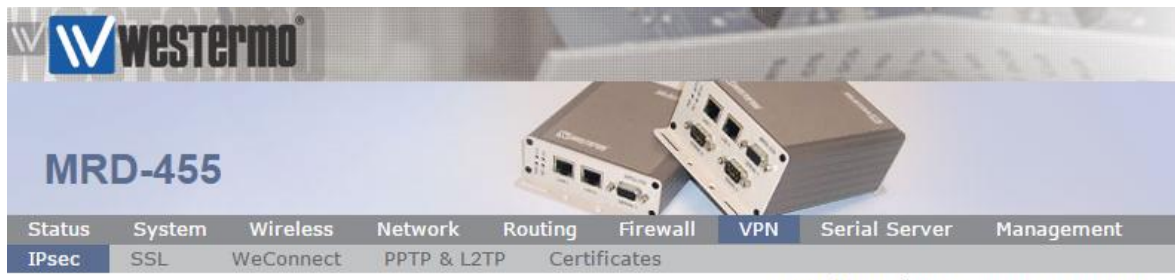

Logged in as admin Host: MRD-455-VPN-Initiator

Enable

Tunnel

٧.

 $\blacktriangledown$  $\overline{\mathbf{r}}$ 

▾∥

#### **IPsec VPN**

Enable

Operating mode

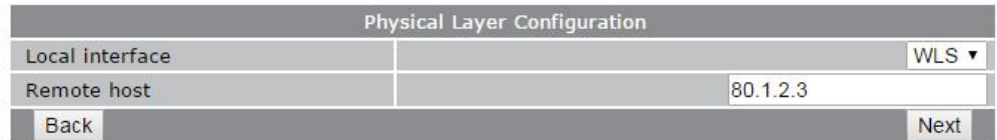

**Local Interface:** WLS (i.e. the 4G wireless interface) **Remote Host:** The static broadband IP address of **your ADSL-350** 

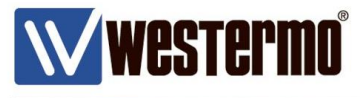

#### **IPSec VPN Tunnel Configuration (Initiator)**

### **Phase 1 (IKE)**

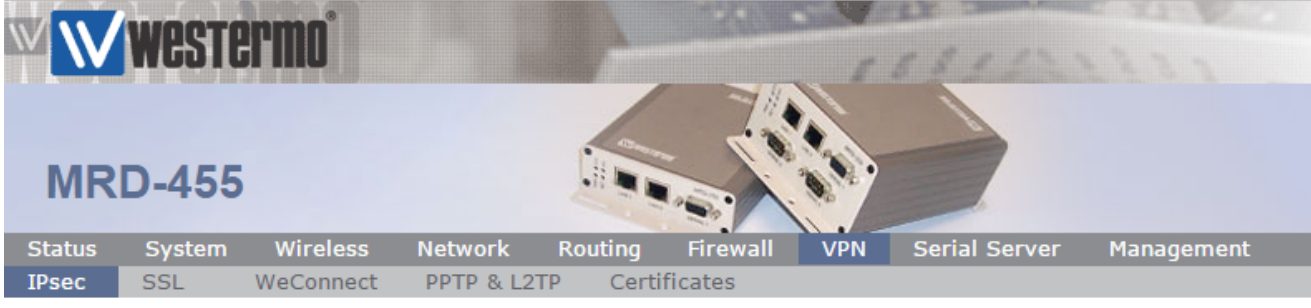

Logged in as admin Host: MRD-455-VPN-Initiator

**IPsec VPN** 

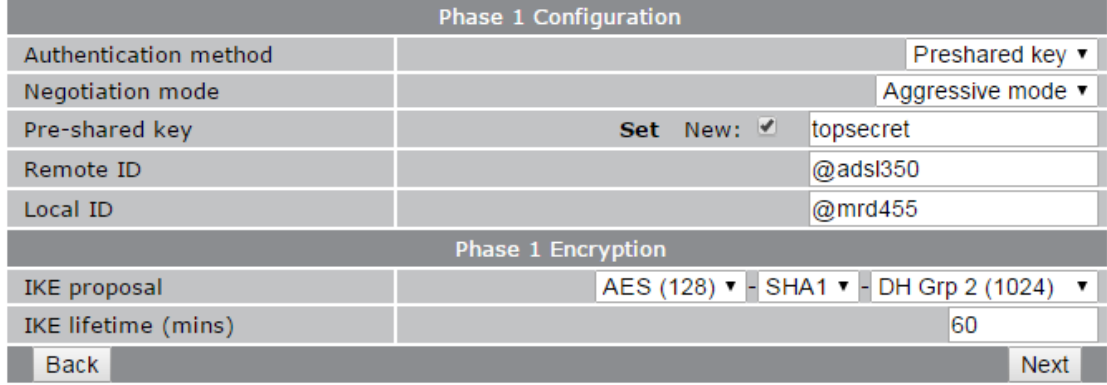

### **Authentication Method:** Preshared Keys

#### **Negotiation Mode: Aggressive Mode**

**NB:** Aggressive Mode is for when the intitiator has a dynamic WAN IP address.

#### **Pre-Shared Key:** "top secret"

**NB:** Pre-shared key can be any alphanumeric string but must be identical on both routers (case sensitive).

#### **Remote ID:** @adsl350

#### **Local ID:** @mrd455

**NB:** The ID's can be any string but the @ prefix is mandatory. ID's must match on both routers.

#### **IKE proposal:** AES(128)-SHA1-DH Group 2 (1024)

#### **IKE Lifetime (mins):** 60

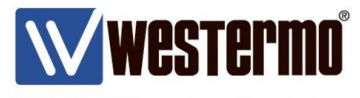

### **IPSec VPN Tunnel Configuration (Initiator)**

#### **Phase 2 (IPSec)**

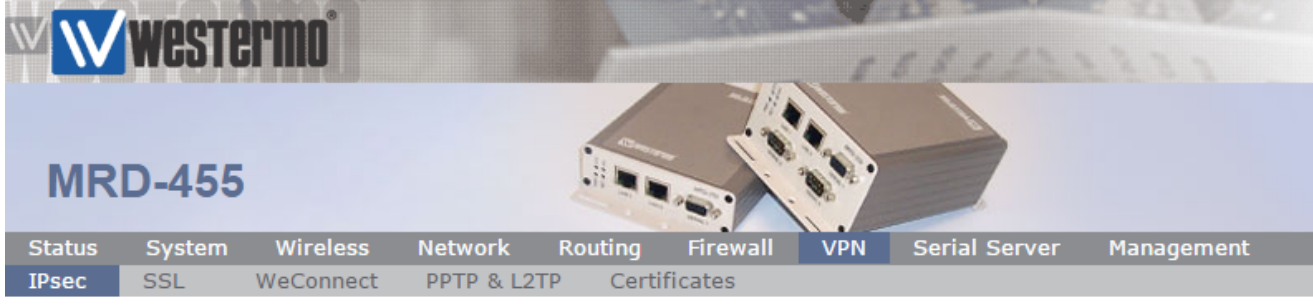

Logged in as admin Host: MRD-455-VPN-Initiator

### **IPsec VPN**

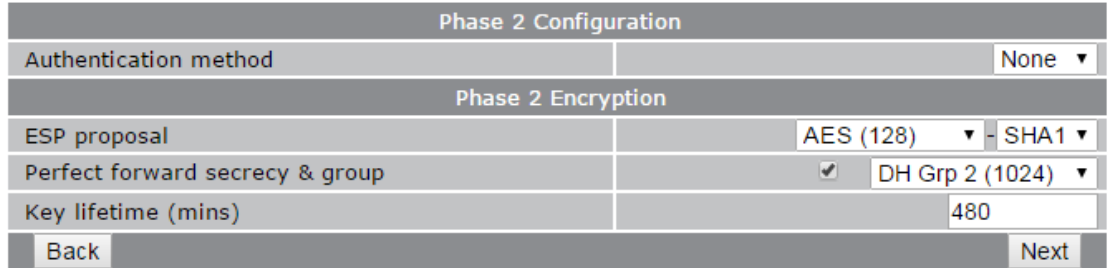

#### **Authentication Method:** None

**ESP proposal:** AES(128)-SHA1

**Perfect forward secrecy & group:**  $\checkmark$  DH Grp 2 (1024)

**Key Lifetime (mins):** 480

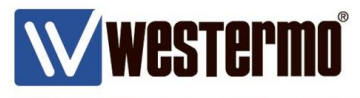

#### **IPSec VPN Tunnel Configuration (Initiator)**

#### **Tunnel Options**

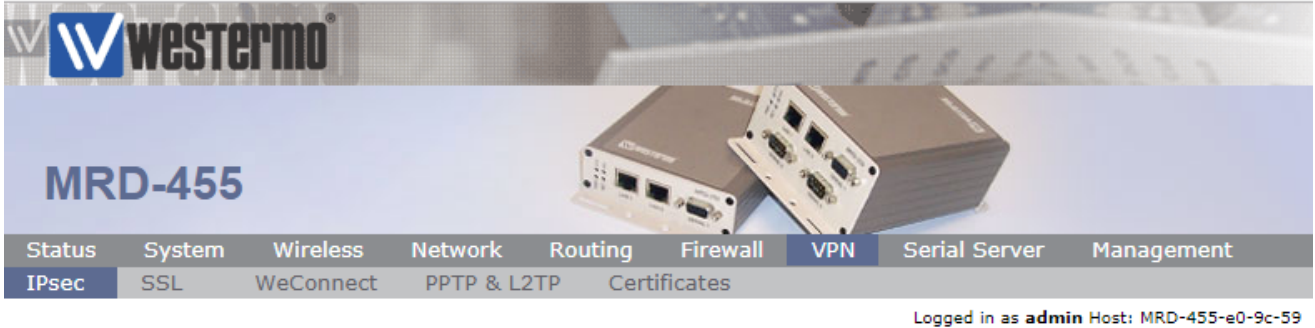

**IPsec VPN** 

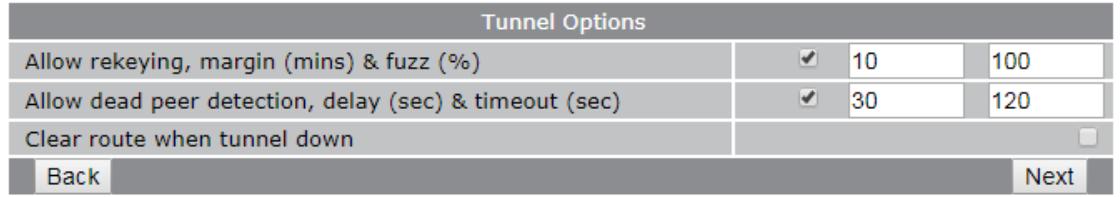

#### **Clear route when tunnel down:** Uncheck (applies to responder only)

Leave the rest at default

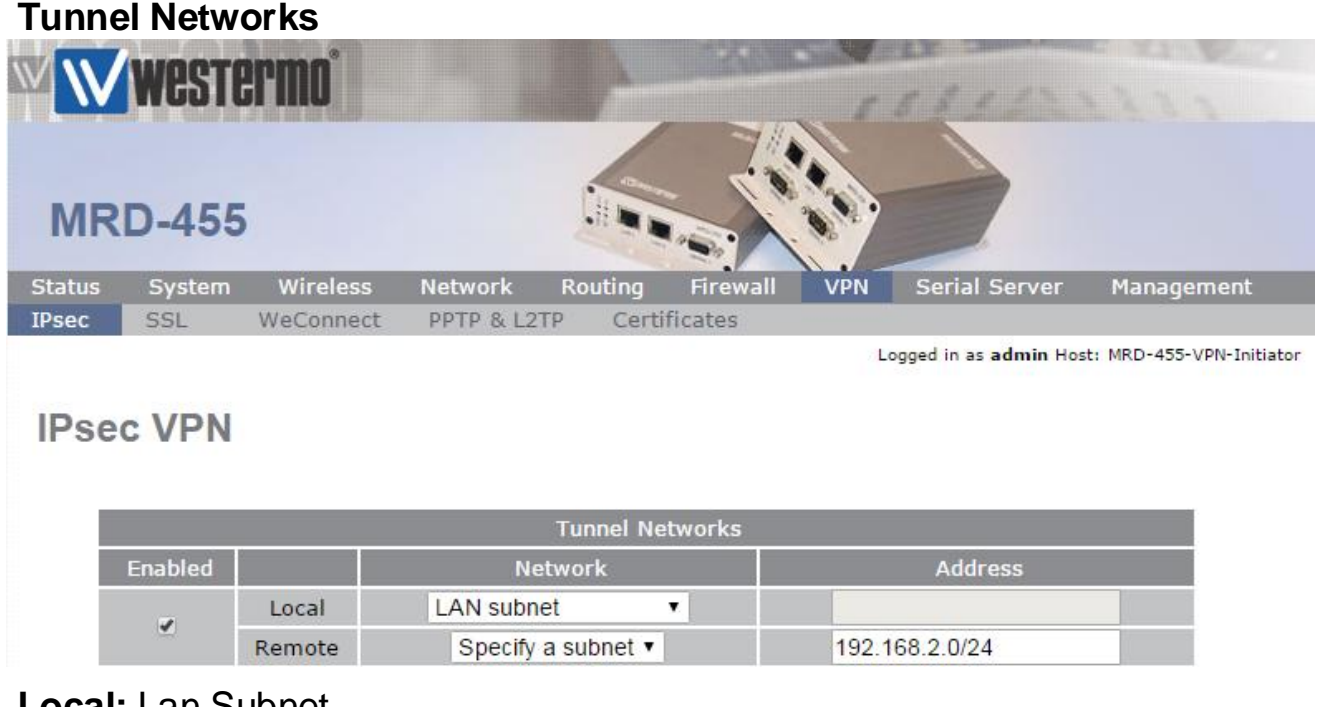

#### **Local:** Lan Subnet

#### **Remote → Specify a subnet: 192.168.2.0./24**

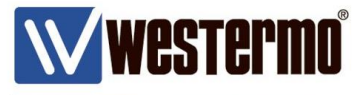

**IPSec VPN Tunnel Configuration (Initiator)**

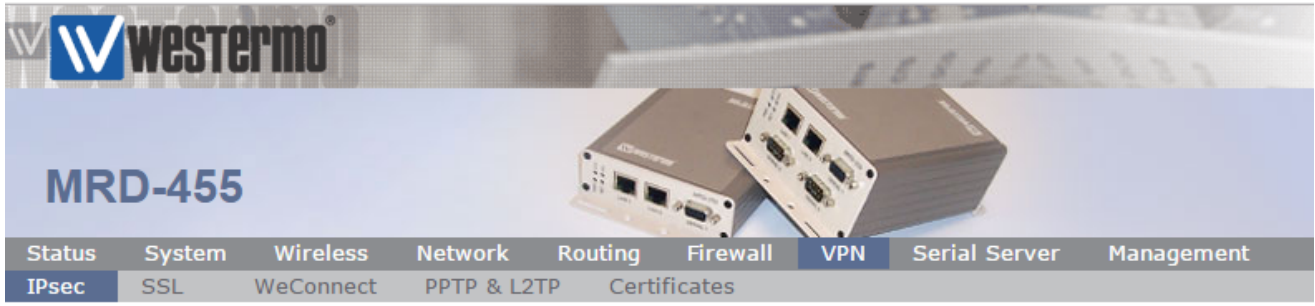

Logged in as admin Host: MRD-455-VPN-Initiator

#### **IPsec VPN**

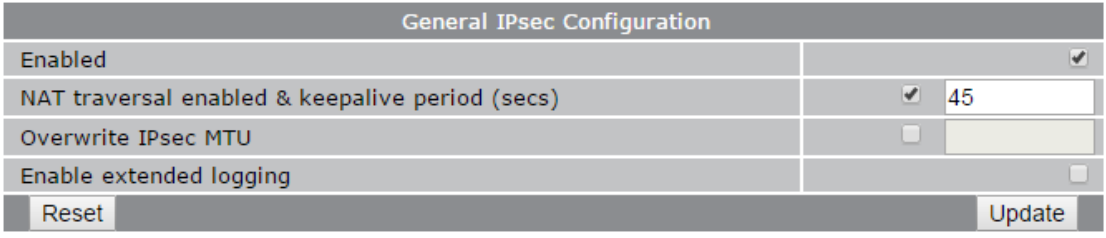

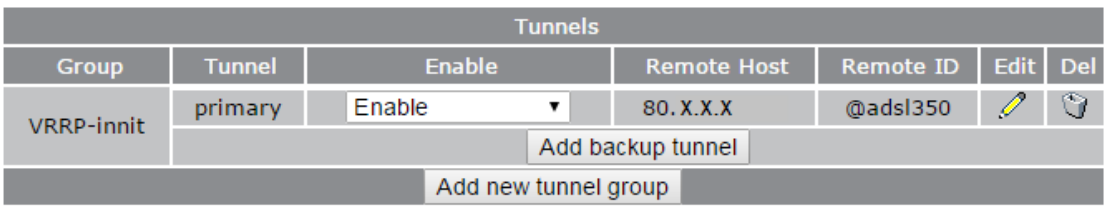

#### Enabled:  $\checkmark$ **General IPSec Configuration.**

**General IPSec Configuration. Enable:** Enable

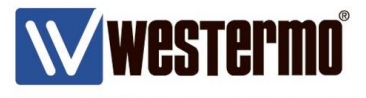

#### **LAN IP Address**

#### **Browse to Network**  $\rightarrow$  **LAN**

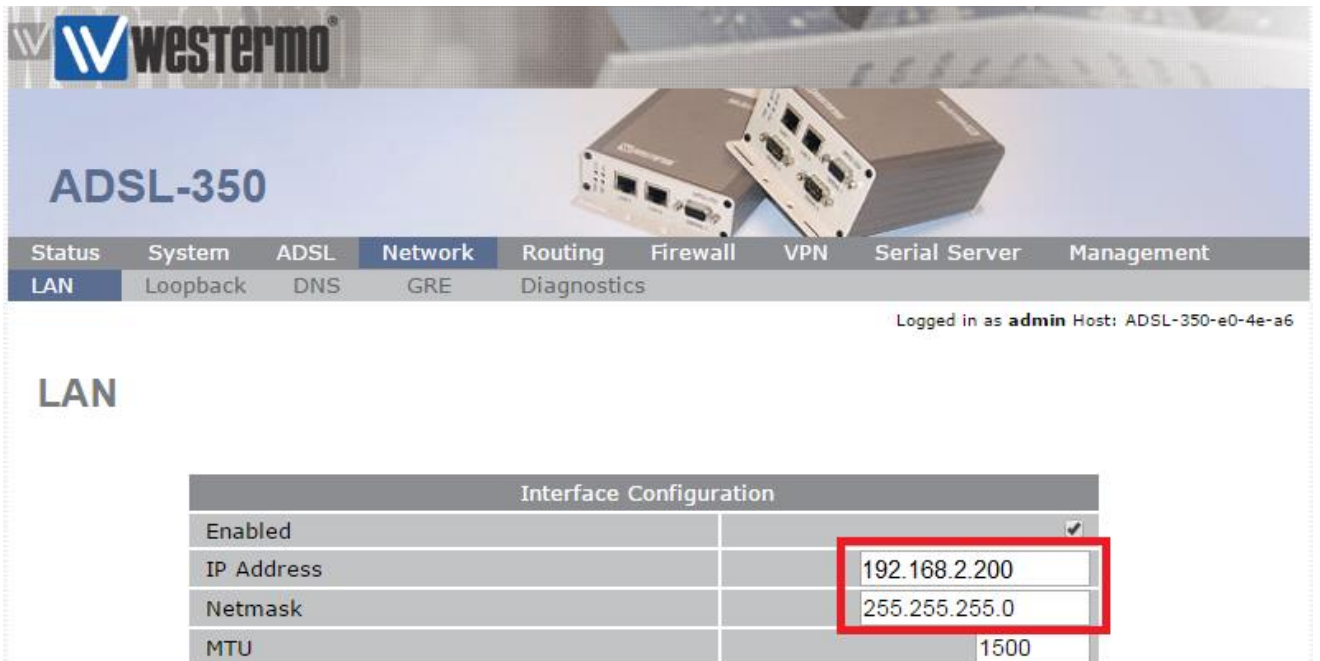

#### **IP Address:** 192.168.2.200

**Netmask:** 255.255.255.0

www.westermo.com

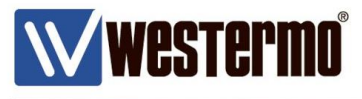

**ADSL Link**

**Browse to ADSL CONNECTION**

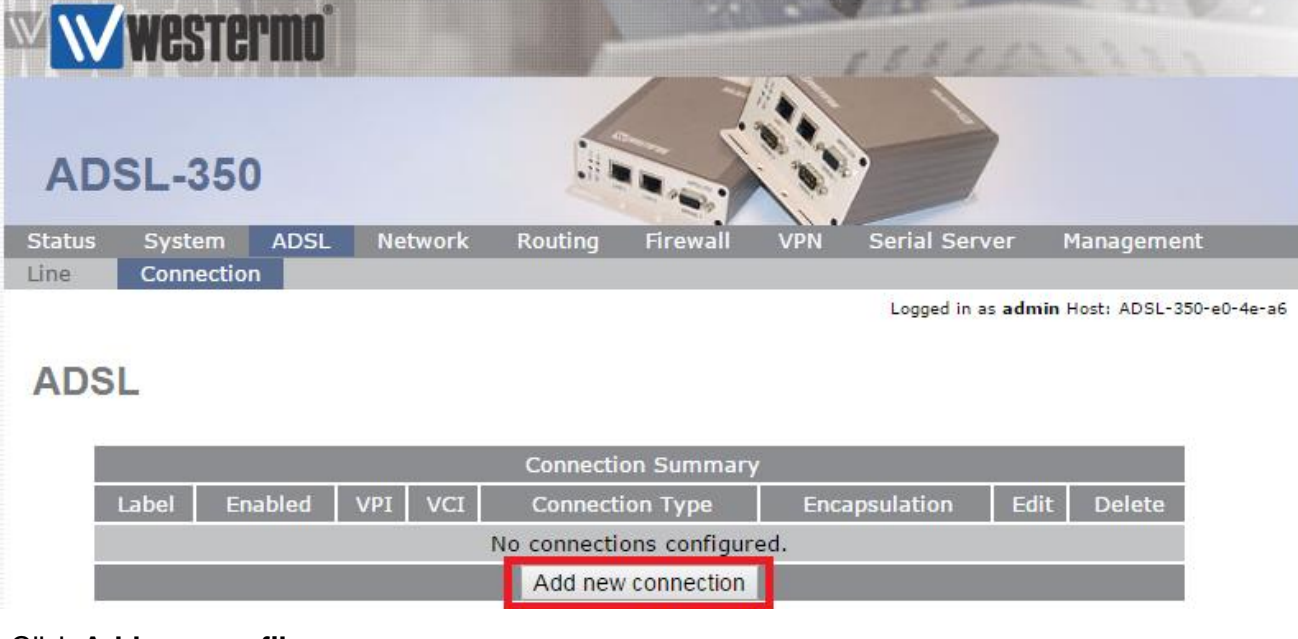

Click **Add new profile**.

Cancel

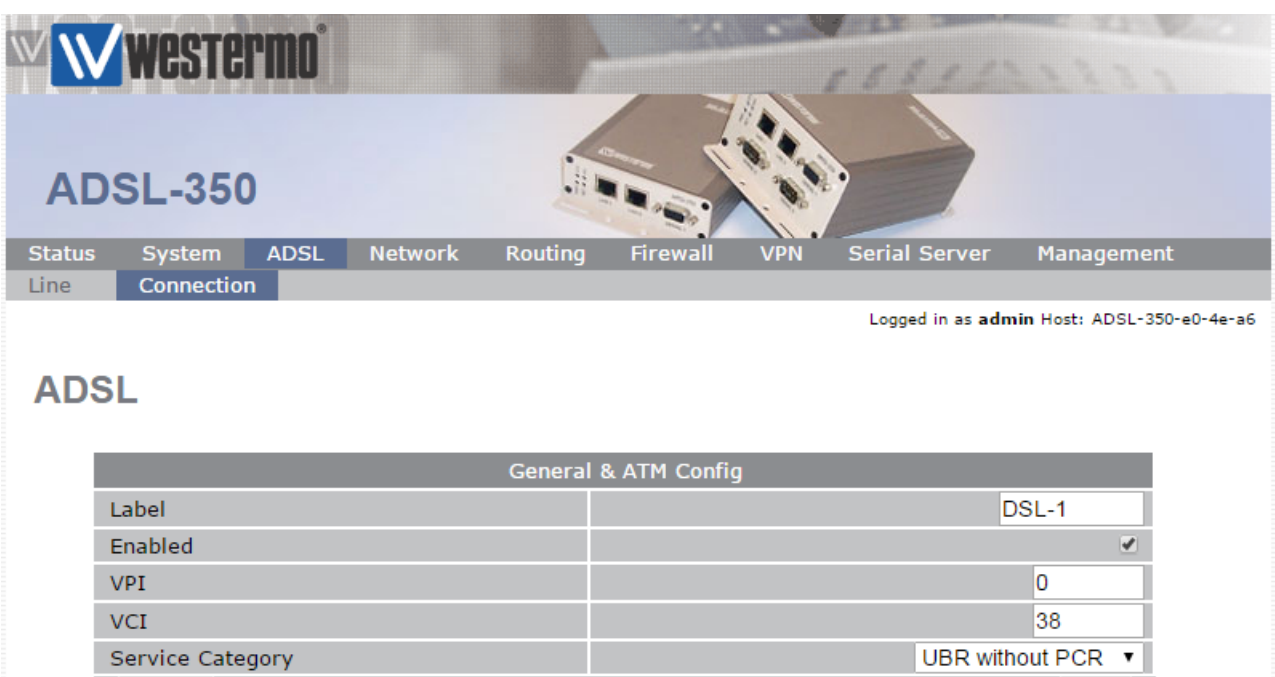

#### **Default settings for a UK BT Broadband line.**

 $Next$ 

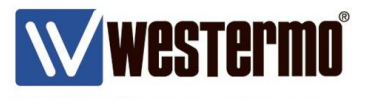

#### **ADSL Link**

**Browse to ADSL → CONNECTION continued..** 

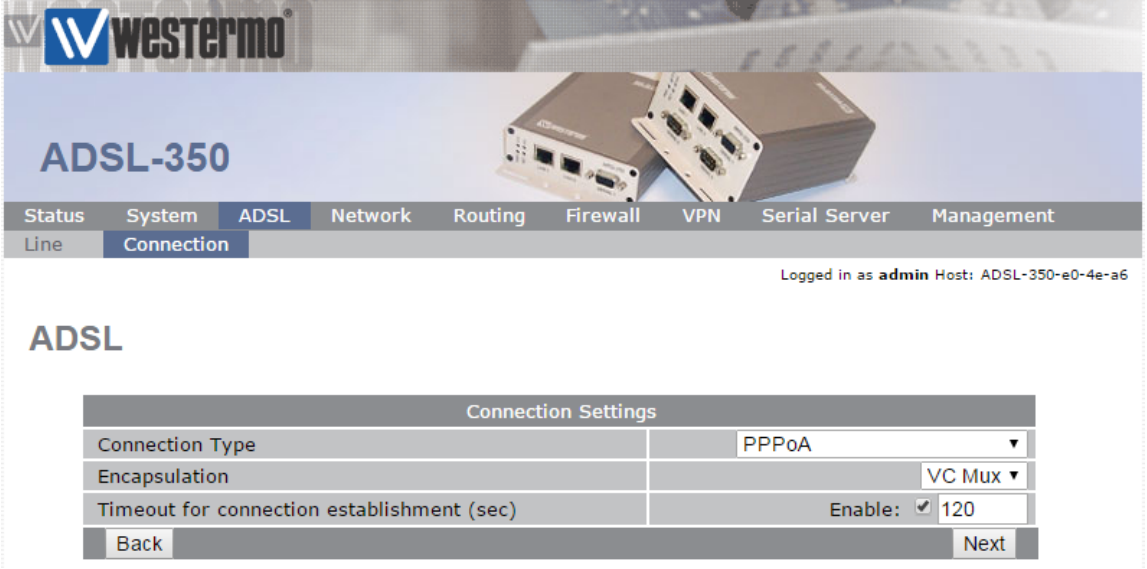

**Default settings for a UK BT Broadband line.**

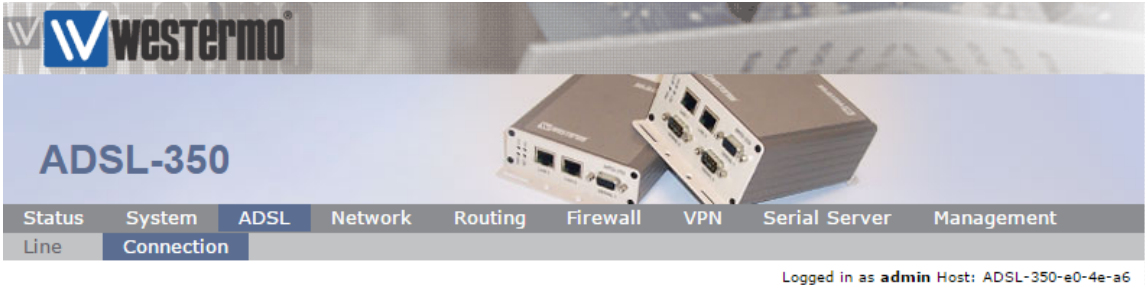

**ADSL** 

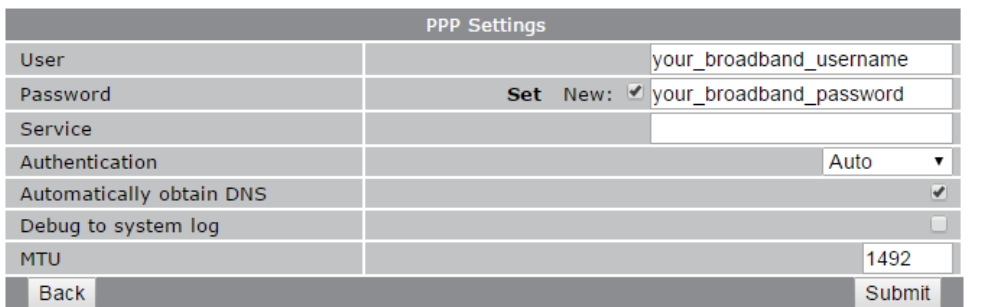

#### **User:** Your broadband username **Password:** Your broadband password

**NB:** These details are issued by your broadband provider.

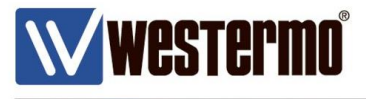

#### **ADSL Link**

#### **Browse to ADSL → CONNECTION continued..**

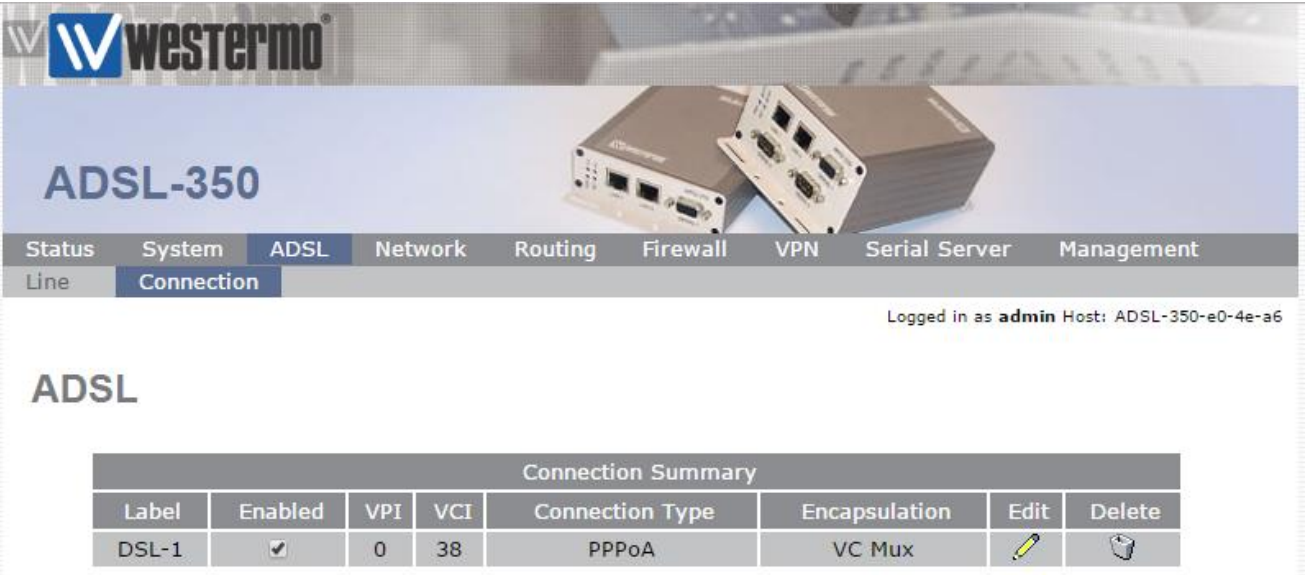

#### **Broadband settings complete**

**NB:** These are standard BT ADSL broadband settings. Contact your broadband provider for details.

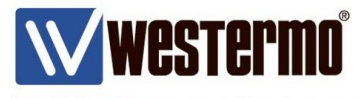

### **IPSec VPN Tunnel Configuration (Responder)**

#### **Browse to VPN → IPSec**

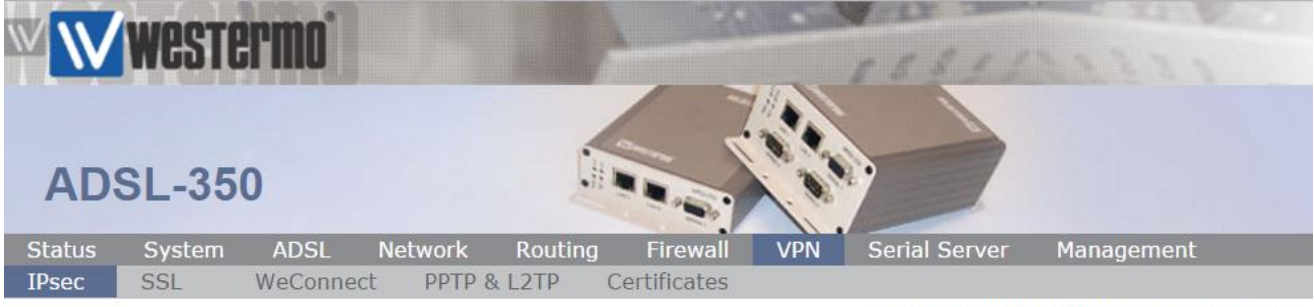

Logged in as admin Host: ADSL-350-VRRP-Master

**IPsec VPN** 

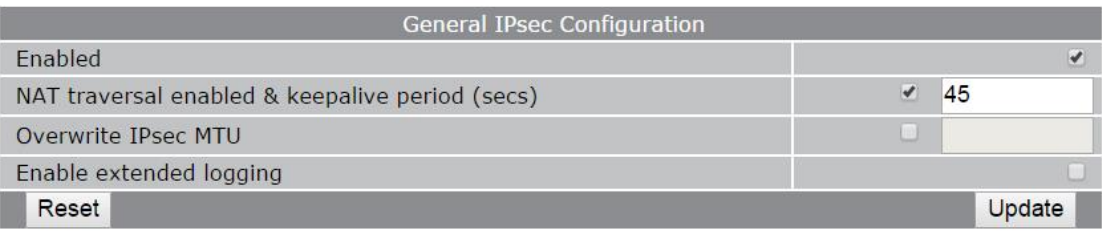

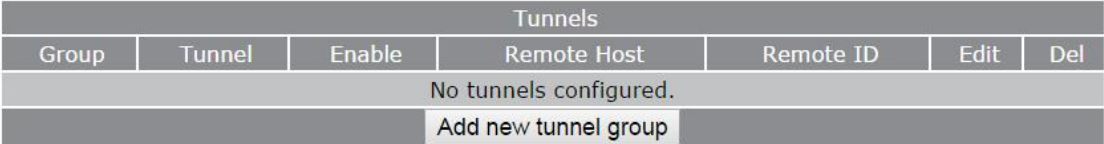

Click **Add new tunnel group.**

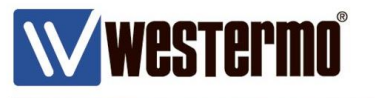

#### **IPSec VPN Tunnel Configuration (Responder)**

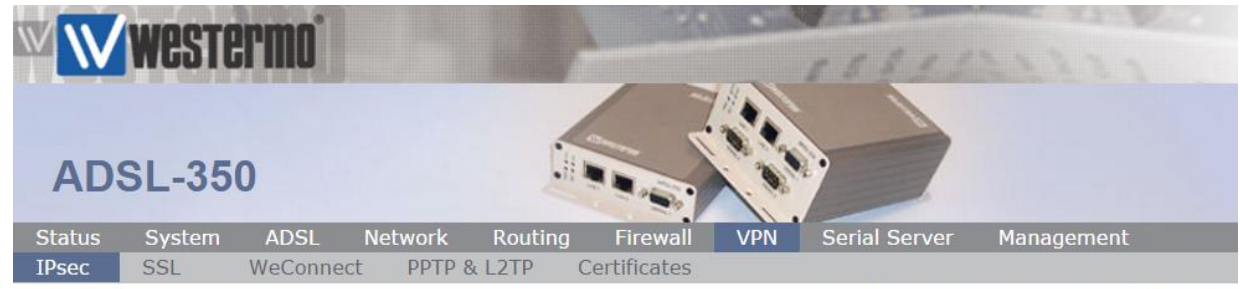

Logged in as admin Host: ADSL-350-VRRP-Master

#### **IPsec VPN**

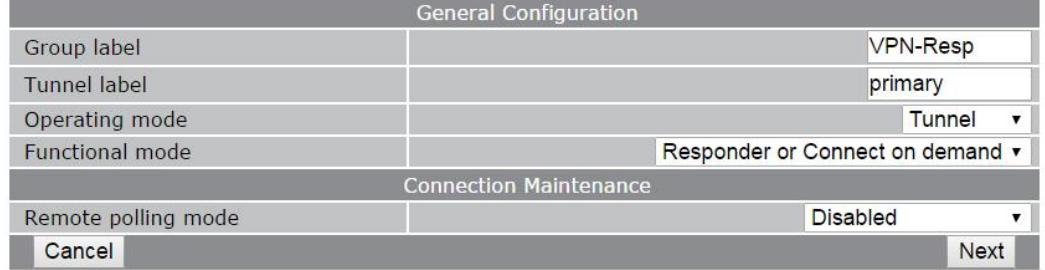

#### **Group label:** Free Text – tunnel description only

### **Operating mode: Tunnel (default)**

#### **Functional Mode:** Responder or Connect on demand

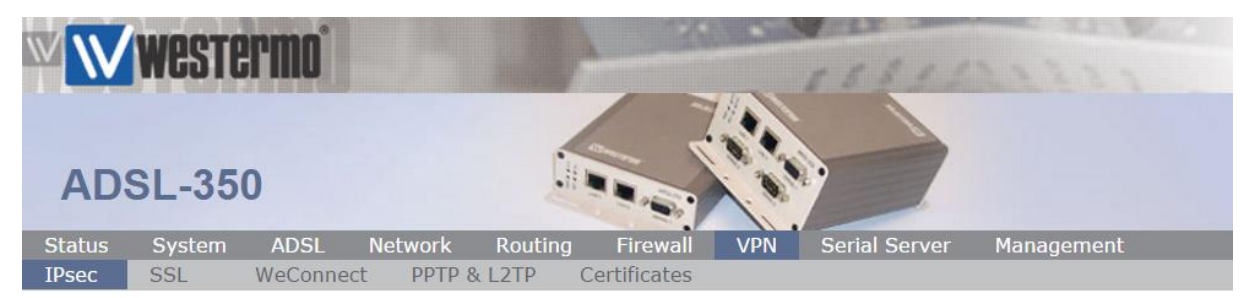

Logged in as admin Host: ADSL-350-VRRP-Master

#### **IPsec VPN**

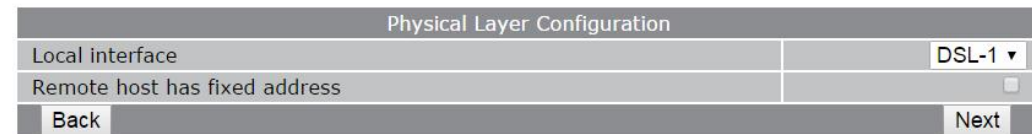

**Local Interface:** DSL-1 (i.e. the broadband interface) **Remote host has fixed address:** Uncheck. **NB:** Allows connection from dynamic IP

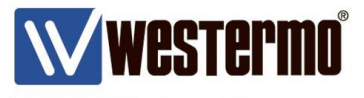

### **IPSec VPN Tunnel Configuration (Responder)**

#### **Phase 1 (IKE)**

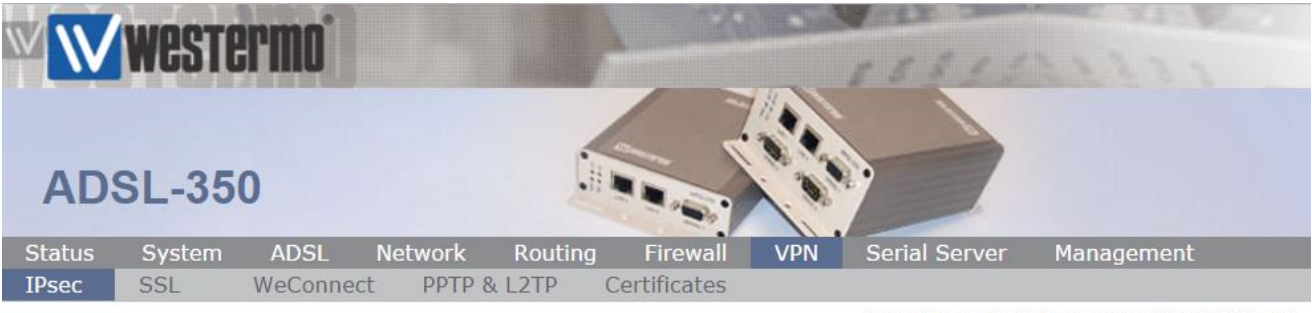

Logged in as admin Host: ADSL-350-VRRP-Master

### **IPsec VPN**

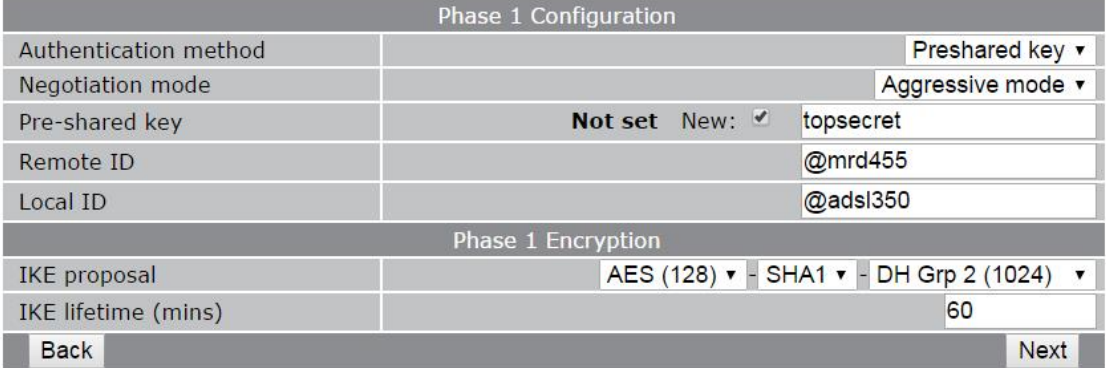

### **Authentication Method:** Preshared Keys

#### **Negotiation Mode: Aggressive Mode**

**NB:** Aggressive Mode is for when the intitiator has a dynamic WAN IP address.

#### **Pre-Shared Key:** "top secret"

**NB:** Pre-shared key can be any alphanumeric string but must be identical on both routers (case sensitive).

#### **Remote ID:** @mrd455

#### **Local ID:** @adsl350

**NB:** The ID's can be any string but the @ prefix is mandatory. ID's must match on both routers.

#### **IKE proposal:** AES(128)-SHA1-DH Group 2 (1024)

#### **IKE Lifetime (mins):** 60

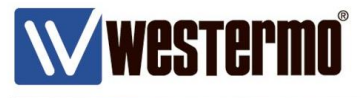

**IPSec VPN Tunnel Configuration (Responder)**

#### **Phase 2 (IPSec)**

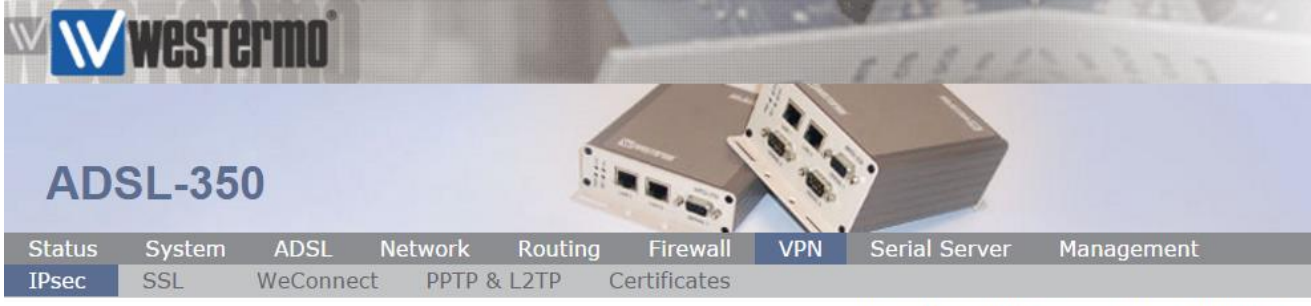

Logged in as admin Host: ADSL-350-VRRP-Master

**IPsec VPN** 

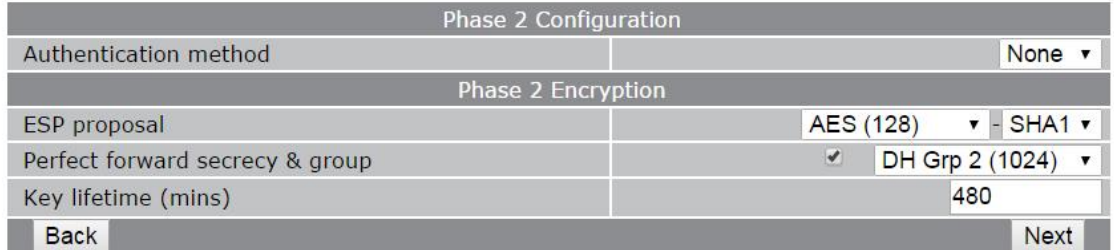

#### **Authentication Method:** None

**ESP proposal:** AES(128)-SHA1

**Perfect forward secrecy & group:**  $\checkmark$  DH Grp 2 (1024)

**Key Lifetime (mins):** 480

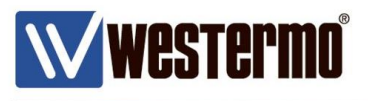

**IPSec VPN Tunnel Configuration (Responder)**

#### **Tunnel Options**

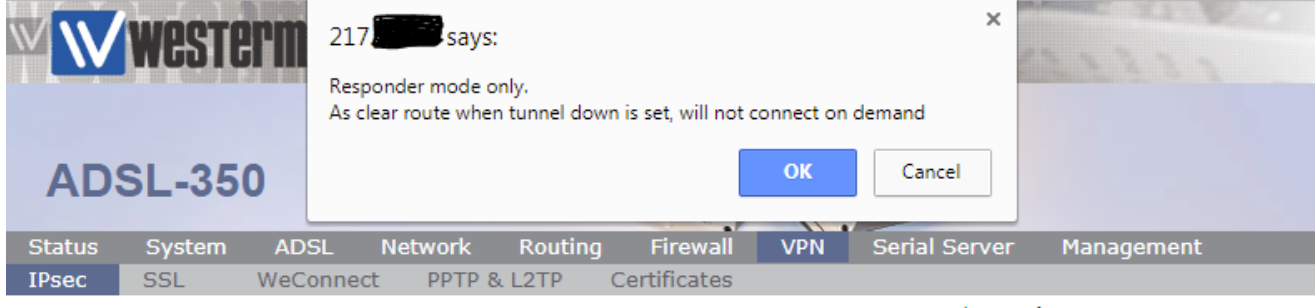

Logged in as admin Host: ADSL-350-e0-2a-55

#### **IPsec VPN**

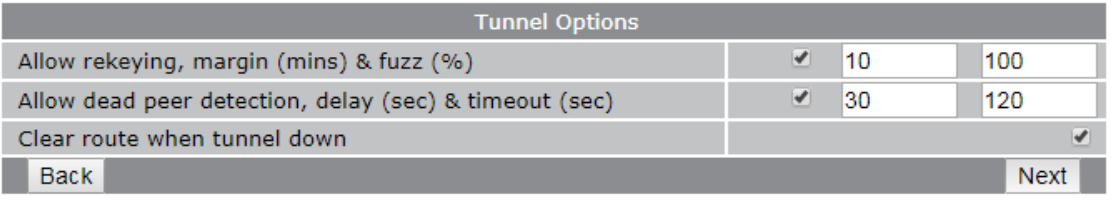

### Clear route when tunnel down:  $\checkmark$

#### **Tunnel Networks**

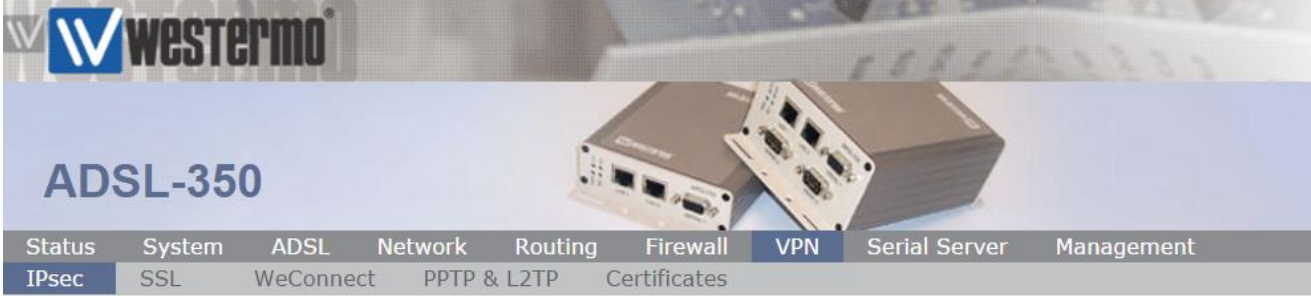

Logged in as admin Host: ADSL-350-VRRP-Master

### **IPsec VPN**

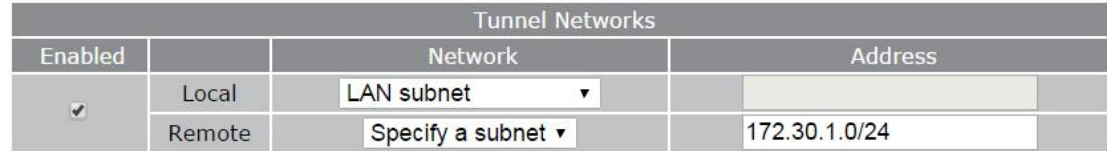

#### **Local:** Lan Subnet

#### **Remote → Specify a subnet: 172.30.1.0./24**

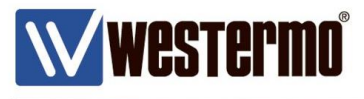

### **IPSec VPN Tunnel Configuration (Responder)**

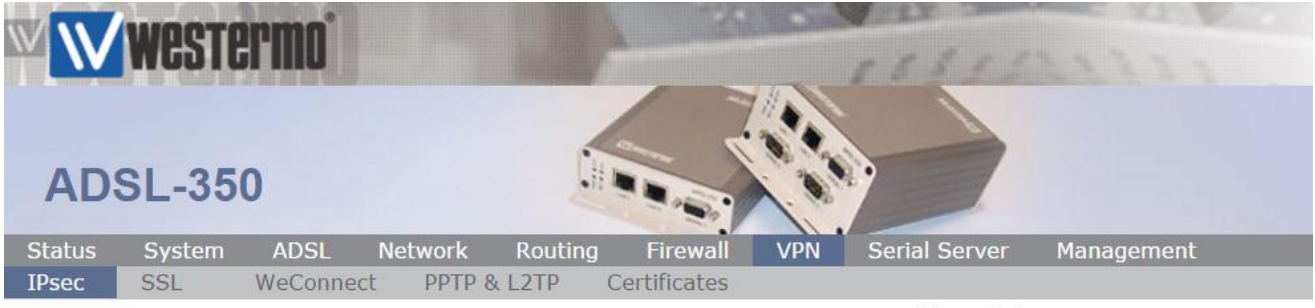

Logged in as admin Host: ADSL-350-VRRP-Master

#### **IPsec VPN**

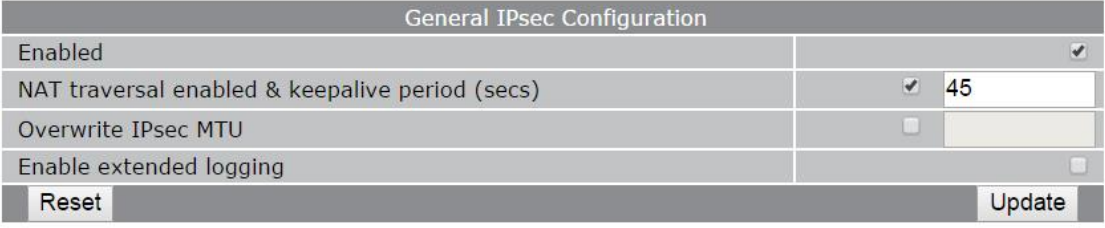

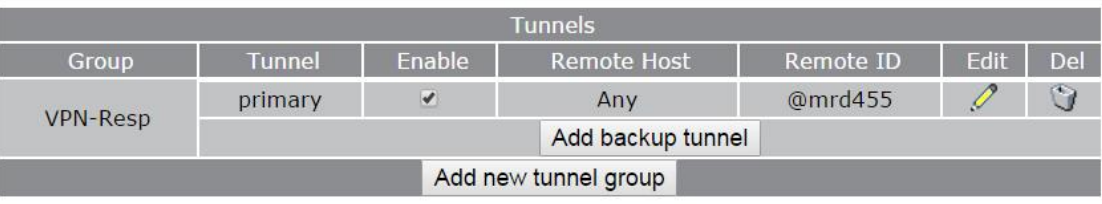

#### Enabled:  $\checkmark$ **General IPSec Configuration.**

#### **General IPSec Configuration.** Enable:  $\checkmark$

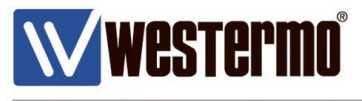

#### **Firewall**

By default, all incoming traffic to the router is blocked in the firewall. Therefore IPSec VPN traffic needs to be allowes in to the DSL interface.

#### Browse to **Firewall**  $\rightarrow$  **Access Control**

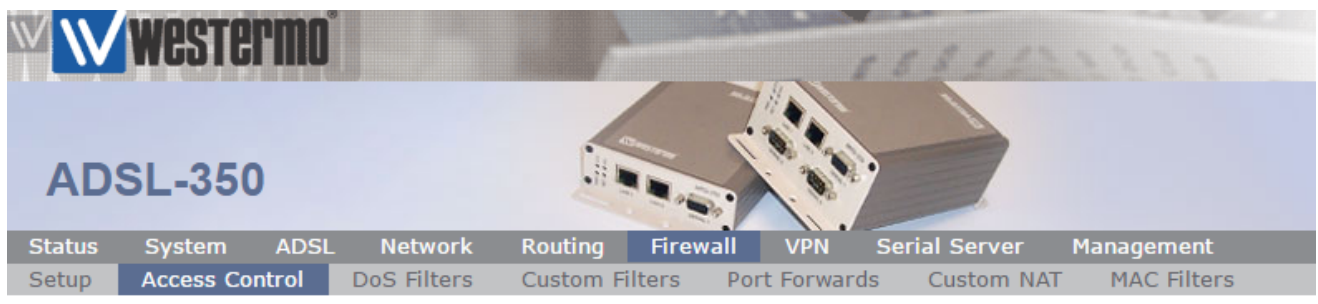

Logged in as admin Host: ADSL-350-VRRP-Master

### **Access Control**

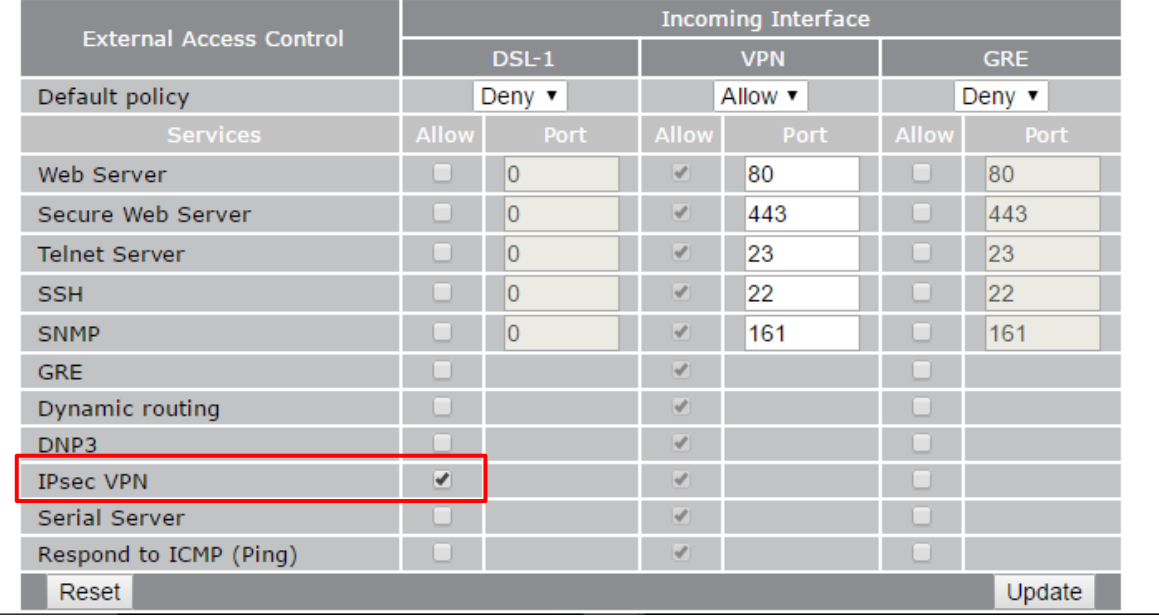

In the **DSL-1** tick IPSec VPN to allow inbound VPN traffic.

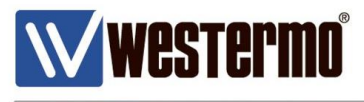

### **VPN STATUS**

#### **MRD-455**

#### Browse to **Status Alarms**

Check that the **VPN** status is set to **No Fault**.

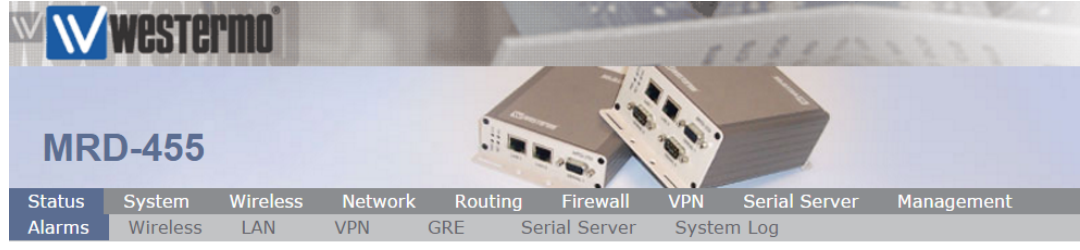

Logged in as admin Host: MRD-455-VPN-Initiator

#### **Alarms**

13:55:51 26/10/2016

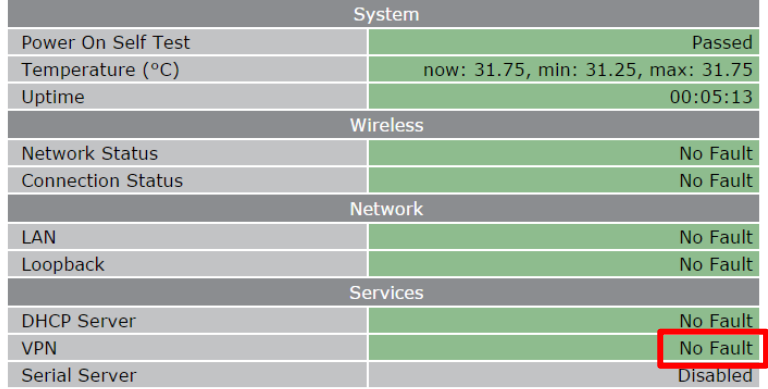

#### Double check that the VPN is connected by browsing to **Status**  $\rightarrow$  **VPN**

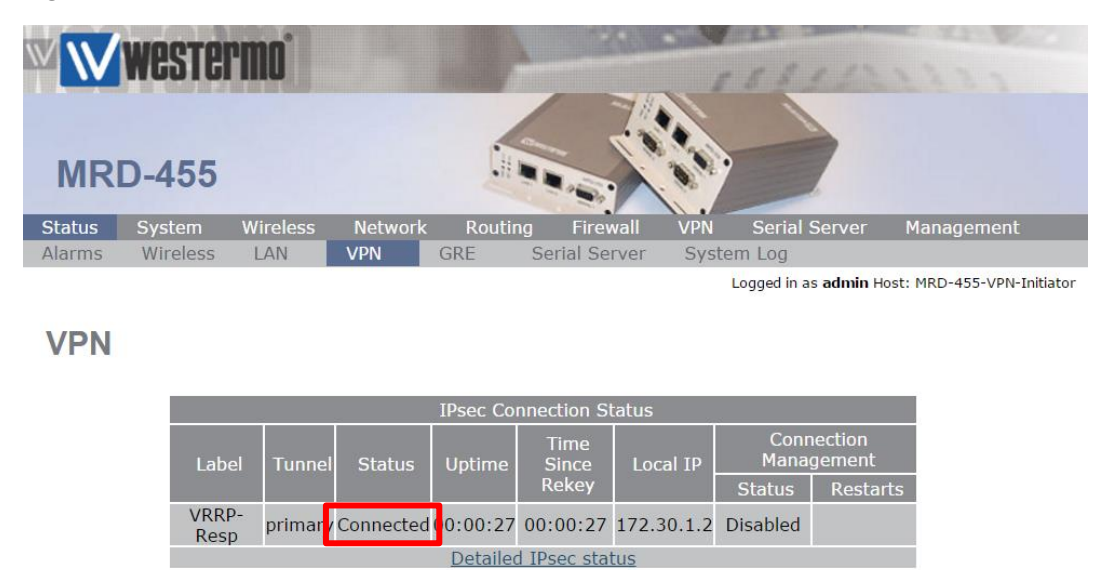

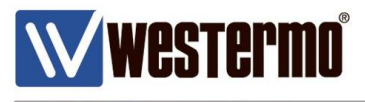

### **VPN STATUS**

#### **ADSL-350**

#### Browse to **Status Alarms**

Check that the **VPN** status is set to **No Fault**.

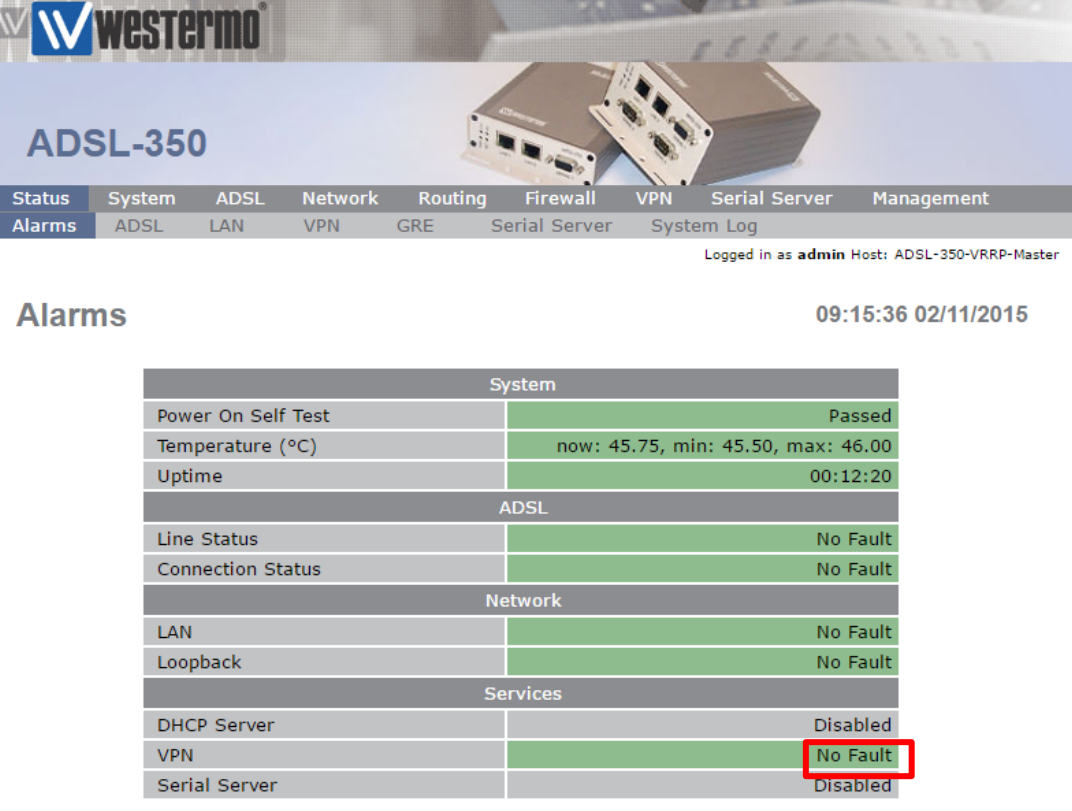

#### Double check that the VPN is connected by browsing to **Status**  $\rightarrow$  **VPN**

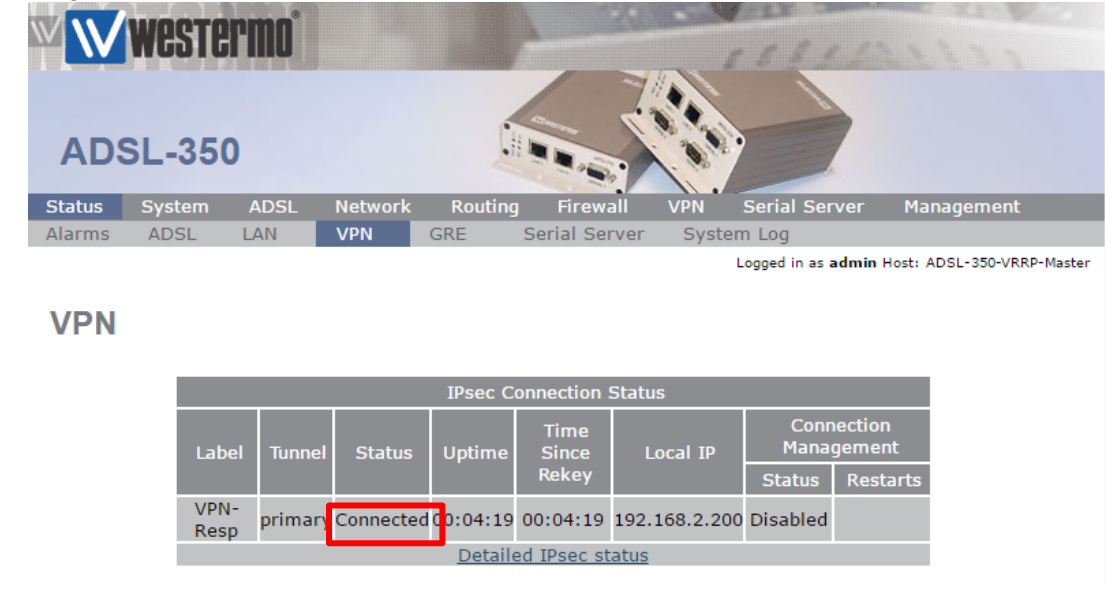

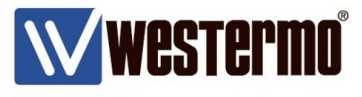

### **TESTING**

**NB:** The following assumes that the router settings have been applied exactly as set out in this application note.

### **MRD-455**

Connect an ethernet cable from a PC or Laptop to LAN port 1 on the MRD-455. Set your PC's TCP/IP settings as follows;

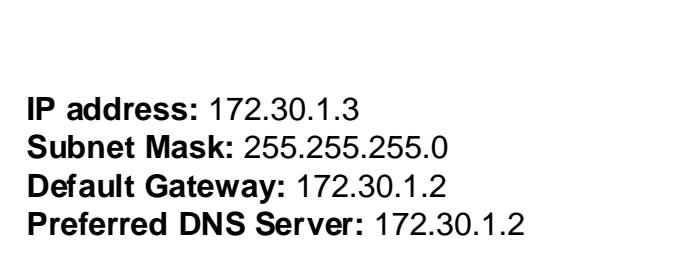

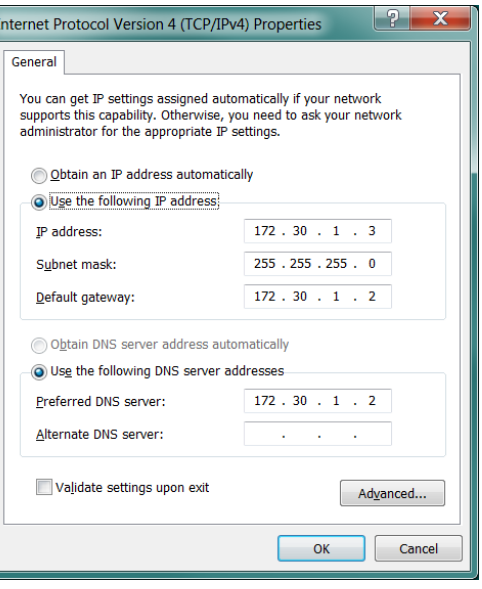

### **ADSL-350**

Connect an ethernet cable from a PC or Laptop to LAN port 1 on the ADSL-350. Set your PC's TCP/IP settings as follows;

**IP address:** 192.168.2.2 **Subnet Mask:** 255.255.255.0 **Default Gateway:** 192.168.2.200 **Preferred DNS Server:** 192.168.2.200

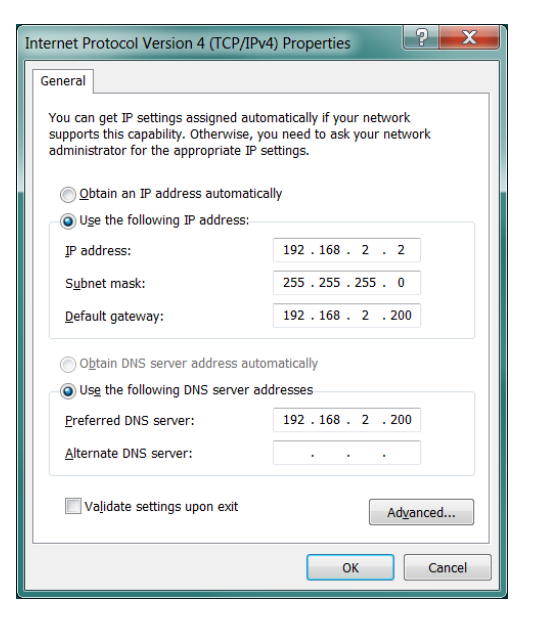

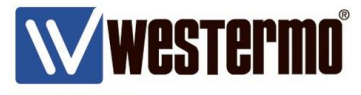

### **TESTING**

**NB:** The following assumes that the router settings have been applied exactly as set out in this application note.

### **MRD-455**

From the PC (172.30.1.3) connected to the MRD-455, ping the PC (192.168.2.2) connected to ADSL-350. You should get replies.

```
C:\Windows\System32>ping 192.168.2.2
Pinging 192.168.2.2 with 32 bytes of data:
Reply from 192.168.2.2: bytes=32 time=625ms TTL=126
Reply from 192.168.2.2: bytes=32 time=585ms TTL=126
Reply from 192.168.2.2: bytes=32 time=471ms TTL=126
Reply from 192.168.2.2: bytes=32 time=534ms TTL=126
Ping statistics for 192.168.2.2:
    Packets: Sent = 4, Received = 4, Lost = 0 (0% loss),
Approximate round trip times in milli-seconds:
    Minimum = 471ms, Maximum = 625ms, Average = 553ms
```
### **ADSL-350**

From the PC (192.168.2.2) connected to the ADSL-350, ping the PC (172.30.1.3) connected to MRD-455. You should get replies.

```
C:\Windows\System32>ping 172.30.1.3
Pinging 172.30.1.3 with 32 bytes of data:
Reply from 172.30.1.3: bytes=32 time=579ms TTL=126
Reply from 172.30.1.3: bytes=32 time=419ms TTL=126
Reply from 172.30.1.3: bytes=32 time=442ms TTL=126
Reply from 172.30.1.3: bytes=32 time=526ms TTL=126
Ping statistics for 172.30.1.3:
    Packets: Sent = 4, Received = 4, Lost = 0 (0% loss),
Approximate round trip times in milli-seconds:
    Minimum = 419ms, Maximum = 579ms, Average = 491ms
```
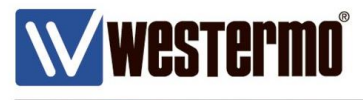

## **TROUBLESHOOTING**

**If you are having problems making a connection to the PC at the other end of the VPN tunnel. See the following checklist.**

### **VPN Status**

On both routers browse to the Status  $\rightarrow$  Alarms and Status  $\rightarrow$  VPN pages and check the VPN is connected.

### **PC Settings**

**On both PC's** check that the Default Gateway is set to the IP address of your *local* router.

### **PC – Disable all other connections.**

To ensure your traffic is going via your Westermo routers and not over another network interface, disable all other connections on both PC's – particularly make sure WiFi is turned off and any other VPN's configured on your PC are disabled.

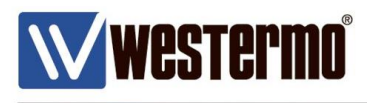

## **Revision history for version 1.0**

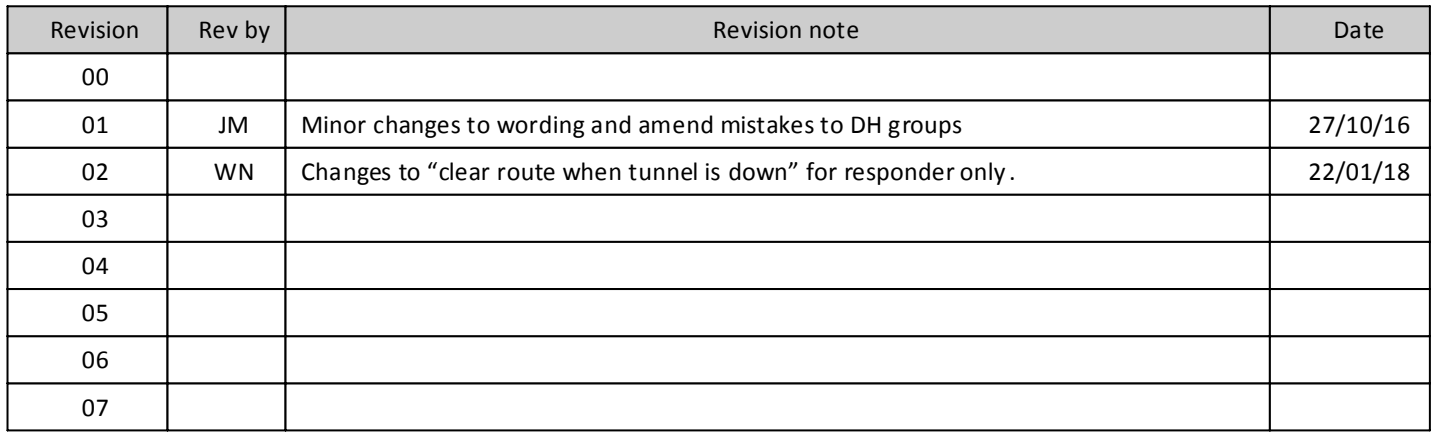

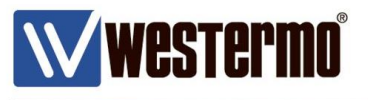

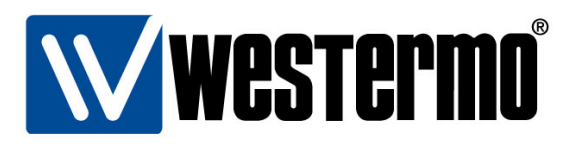

#### HEAD OFFICE

#### Sweden

Westermo SE-640 40 Stora Sundby Tel: +46 (0)16 42 80 00 Fax: +46 (0)16 42 80 01 info@westermo.se www.westermo.com

#### **Sales Units Westermo Data Communications**

China sales.cn@westermo.com www.cn.westermo.com

France infos@westermo.fr www.westermo.fr

#### Germany

info@westermo.de www.westermo.de

#### North America

info@westermo.com www.westermo.com

Singapore sales@westermo.com.sg www.westermo.com

Sweden info.sverige@westermo.se www.westermo.se

**United Kingdom** 

sales@westermo.co.uk www.westermo.co.uk

Other Offices

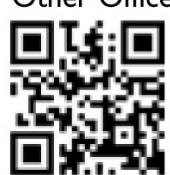

For complete contact information, please visit our website at www.westermo.com/contact or scan the QR code with your mobile phone.